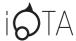

iOTA 2110

**USER GUIDE** 

## TABLE OF CONTENT

| Welcome                      | 3  | Narrator Mode                              | 20 |
|------------------------------|----|--------------------------------------------|----|
| Important Safety Information | 4  | Taking Care of Your Device                 | 21 |
| Layout                       | 6  | Resetting Your Tablet                      | 22 |
| Set Up Your iOTA             | 8  | Specification                              | 23 |
| Charging the Tablet          | 9  | FAQ's                                      | 24 |
| Turning on the Tablet        | 10 | EU Déclaration of Conformity               | 28 |
| Connecting the Keyboard      | 11 | Warranty                                   | 29 |
| Touchpad                     | 13 | Disclaimer/ Recycle / Disposal of Waste    |    |
| Gestures                     | 14 | Electrical and Electronic Equipment (WEEE) |    |
| Using Headphones             |    | Digital Rights Management                  | 31 |
| • •                          |    | Battery and Charger Safety                 | 32 |
| Basic Operations             | 17 | Small Children / Medical Devices /         |    |
| Locking the Screen           | 18 | Implanted Medical Devices                  | 33 |
| Getting Started              | 19 | Hearing                                    | 34 |
|                              |    |                                            |    |

## WELCOME

Thank you for purchasing the iOTA tablet with keyboard. When you receive your device, be sure to check the following items are enclosed in the box:

- Tablet
- Power Adapter
- Keyboard
- User Manual

#### IMPORTANT SAFETY INFORMATION

This easy to follow user guide will help you to get the most out of your product's amazing features.

Your tablet should be treated with care. The information below has been provided for you in the interest of safety and will help you to enjoy this product and its benefits:

- Keep the product and all of its parts out of the reach of children:
- This product is not intended for use by persons (including children) with reduced physical, sensory, Psychological conditions, or lack of experience and knowledge, unless they have been given supervision or instruction concerning the use of the appliance by a person responsible for their safety;
- Keep it dry. Avoid exposure to precipitation, humidity and liquids which could affect the product circuitry:
- DO NOT leave it in high temperatures as electronic devices and plastic parts may warp in heat;

- DO NOT leave it in low temperatures as moisture can form inside the product, which may damage the circuit board;
- DO NOT block or cover slots, holes or openings on the product by placing on soft furnishings such as carpets, rugs or beds, as these are provided for functionality and/or ventilation to ensure safe operation of the product;
- DO NOT expose the tablet to direct sunlight;
- Disconnect your tablet from the mains power supply during thunderstorms:
- Avoid any heavy impacts caused by collisions or dropping your tablet as this may damage the product;
- Only use the power supply that came with the product. Using an unauthorised power supply will invalidate your warranty and may irrecoverably damage the product;

#### IMPORTANT SAFETY INFORMATION

- Where the main power plug or an appliance coupler is used as the disconnect device, the disconnect device shall remain readily operable;
- DO NOT store in dusty or dirty areas;
- DO NOT use harsh chemicals, cleaning solvents, or detergents to clean the product. Wipe with a soft dry cloth or tissue paper to clean:
- DO NOT attempt to dismantle the product. This product does not contain any user serviceable parts. Unauthorised handling of the device may damage it and will void your warranty:
- Keep the device away from magnets or magnetic fields;
- NEVER use the tablet near emergency/intensive care medical equipment, during an electrical storm, or if you have a pacemaker fitted;

 The underneath and sides of the product may become warm after long periods of use.
 This is normal

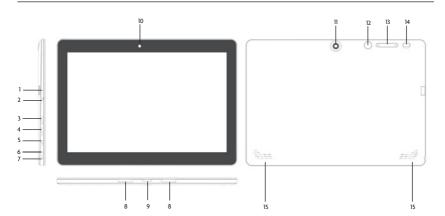

| FEA | TURE                        | FUNCTIONALITY                                                                                                    |
|-----|-----------------------------|----------------------------------------------------------------------------------------------------|
| 1.  | MicroSD card slot           | Reads and writes files stored on a MicroSD card                                                                                       |
| 2.  | Charging indicator          | Indicates the battery-charge status                                                                                                   |
| 3.  | HDMI port                   | Connect HD television via optional HDMI cable for switching the display to wider screen (Not Included)                                |
| 4.  | Micro-USB port              | Connect USB devices, via an optional USB conversion cable, for transferring data, music, photos, videos                               |
| 5.  | DC-In socket                | Connect the supplied power adapter for charging the battery                                                                           |
| 6.  | Microphone                  | Records sounds                                                                                                    |
|     |                             | Provides sound input while making calls using web-based applications                                                                  |
| 7.  | Audio port (3.5 mm)         | Connect a headset, headphones, microphones, or other audio equipment to listen to stereo sound, record audio, or make web phone calls |
| 8.  | Sustaining port (female)    | Fix and sustain the connection to external keyboard                                                                                   |
| 9.  | Pogo pin connector (female) | Connect external keyboard                                                                                                    |
| 10. | Front-facing camera         | Capture a front view picture or record videos<br>Use while making video calls                                                         |
| 11. | Rear camera                 | Captures pictures or videos                                                                                                    |
| 12. | Windows button              | Press to open the Windows Start screen                                                                                                |
| 13. | Volume+/- buttons           | Press to increase/decrease volume                                                                                                    |
| 14. | Power button                | Press and hold to turn the tablet on or off                                                                                           |
|     |                             | Press to turn the display on or off                                                                                                   |
| 15. | Speaker                     | Provides audio output                                                                                                    |

#### SET UP YOUR IOTA

#### Inserting a MicroSD Card (sold separately)

- 1. Align the MicroSD Card so that the pins are pointed toward the card slot:
- 2. Push the MicroSD Card into the card slot until it locks into place.

## Removing a MicroSD Card

Caution: Removing the MicroSD Card while it is in use may cause data loss or result in application errors. (Ensure all data is saved to the MicroSD Card before removing.)

- 1. Touch the Tray button in the notification area, in the lower-right corner of the screen;
- 2. Touch Safely Remove Hardware;
- Touch Eject XXXX SD Card. A message will appear confirming that the MicroSD Card can be safely removed. If a warning message appears stating that the MicroSD Card cannot be removed, ensure all data transfers involving the MicroSD Card are complete;
- Press on the MicroSD Card to release it;
- 5. Slide the card out after it ejects from the MicroSD Card slot.

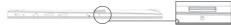

<sup>\*</sup> MicroSD card sold separately. Use only compatible memory cards. Incompatible memory cards may damage to the device and corrupt the data stored on the card.

#### CHARGING THE TABLET

Note: If using the tablet for the first time, or after a long period of idle time, charge the battery for more than half an hour before turning it on to ensure system stability.

The tablet has a built-in rechargeable battery. Charge the device when the battery level is low.

- 1. Plug the power adapter into the DC-In socket;
- 2. Connect the power adapter to an electrical outlet and charge the tablet until the battery is fully charged.

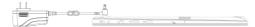

#### Caution

- 1. Charge the battery in an ambient temperature of 0°C to 35°C;
- Use the supplied power adapter only, to charge your tablet. Using unauthorised power adapters may severely damage your tablet.

#### Note:

- 1. The battery is not fully charged when you unpack your tablet;
- 2. A fully discharged battery takes about 5 hours to fully charge;
- When the battery is being charged, the LED indicator light is red. When the battery has been fully charged, the LED indicator light is orange.

#### TURNING ON THE TABLET

Note: This device has been installed with Windows. You will need to perform an initial setup before the device can be used.

- 1. Press and hold the Power button for 2 seconds to turn your tablet on. The lock screen will appear;
- 2. The tablet is now ready for use.

Note: If the login screen is not enabled in Windows, you will be taken directly from the lock screen to the start screen.

# Turning Off the Tablet

You can turn off the tablet in two ways:

# Using the Power button:

- Press and hold the Power button for a minimum of 4 seconds:
- 2. Swipe-down the shut down confirmation screen to the bottom edge of the display to turn off the tablet.

# Using Start menu:

- 1. Touch the Windows/Start button to bring up the Start menu;
- 2. Touch Power Shut Down to turn off the tablet.

#### CONNECTING THE KEYBOARD

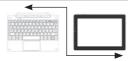

This device is designed to be equipped with a dedicated keyboard. Follow these steps to connect the keyboard to your tablet:

- 1. Place the dedicated keyboard on an even and stable surface (e.g. a desk); 2. Hold your tablet with two hands, align the connector and the two magnetic contacts on the keyboard to the jack and the positioning
- slots at the bottom of the tablet:
- 3. As soon as the keyboard is connected to the tablet, it is ready for use;
- 4. You can rotate the tablet to overlap the keyboard, as you would do with a laptop.

#### Note:

- 1. This keyboard is a plug-and-play device; you can connect/disconnect it anytime;
- 2. Normally, the power LED on the keyboard will be turned on once the tablet is connected to the keyboard;
- 3. When the tablet overlaps on the keyboard, the display will be turned off. As soon as it is erect, the display will be turned on again;
- 4. Since the keyboard is powered by the tablet, it has no built-in battery inside.
- Warning: The maximum angle between the tablet and the keyboard is 120 degrees. DO NOT rotate the tablet further than that angle

as it may cause damage to the tablet and keyboard.

#### CONNECTING THE KEYBOARD

## **Short Key Functions**

| FN+F1    | Switch off the screen display                 | FN+F5             | Decrease the volume            |  |
|----------|-----------------------------------------------|-------------------|--------------------------------|--|
| FN+F2    | Bring up Settings menu                        | FN+F6             | Increase the volume            |  |
| FN+F3    | FN+F3 Decrease the display brightness         |                   | Mute the tablet                |  |
| FN+F4    | Increase the display brightness               | FN+F8             | Switch display on tablet/HD TV |  |
| FN+F9    | Lock or unlock the touch area on the keyboard | FN+F12            | Capture screenshot             |  |
| FN+NumLk | Lock or unlock numeric keys on the keyboard   | Enter+Windows     | Turn on Narrator               |  |
|          | ESC+CapsLock                                  | Turn off Narrator |                                |  |

To remove the keyboard from the tablet, press and hold the release button on the keyboard with one hand, and remove the tablet slowly with the other hand.

#### **TOUCHPAD**

The keyboard comes with a Touchpad which can be used as a built-in mouse. Place and drag your finger on the Touchpad to move the mouse pointer across the screen.

The bottom of the Touchpad can be used as the left and right mouse-click.

## Gestures

Your tablet has a multi-touch display. You can touch the screen to operate the tablet.

| <b>Touch</b> Tap gently on the display with your fingertip. | Ju | Select items on the screen, including options, entries, images, and icons;  Start apps;  Touch buttons on the screen;  Input text using the on-screen keyboard; |
|-------------------------------------------------------------|----|----------------------------------------------------------------------------------------------------|
| Touch and Hold Touch and hold your finger on the display.   | J. | Display detailed information about an item;                                                                                                    |
|                                                             | 21 | Open the context menu of an item to perform further actions.                                                                                                    |

#### **GESTURES**

#### Drag

- 1. Touch and hold your finger on an item on the screen:
- Keeping your finger in contact with the display, move your fingertip to the desired location:
- 3. Take your finger off the display to drop the item in the desired location.

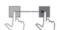

Move items such as images and icons on the screen.

# Swipe or Slide

Touch and hold your finger on the display.

Scroll through the Start menu, web pages, lists, entries, photos and contacts;

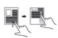

Close an app (swipe the app downwards towards the bottom of the screen.)

#### **GESTURES**

# Zoom in Touch the display with two fingers and Enlarge the view of an image or web page. then move the fingers apart. Zoom out Touch the display with two fingers and then move the Reduce the view of an image or web page. fingers closer.

#### USING HEADPHONES

You can connect a headset, earphones or headphones to the audio port of your tablet.

Warning: Listening to loud music for an extended period of time can lead to hearing loss.

- 1. Connect the headphones to the audio port (3.5 mm) on the tablet;
- 2. Put the headphones over your ears and adjust the volume to a comfortable level.

Note: When you connect an audio device to the 3.5 mm audio jack, the integrated speakers on your tablet are automatically muted.

Caution: To prevent damage to the headphones when disconnecting it from the tablet, pull the connector instead of the cable.

# **TURNING ON/OFF SCREEN**

The user can press the Power button once to turn the display screen on/off.

Optionally, the user can also use the Start menu:

- 1. Touch the Windows/Start button to bring up the Start menu;
- Touch Power Button → Sleep to turn off the screen.

#### **BASIC OPERATIONS**

#### Connect to Wi-Fi

Turning On/Off Wi-Fi:

- Touch the Wi-Fi icon in the notification area in the lower-right corner of the screen to view the available Wi-Fi hotspots:
- 2 Touch available Wi-Fi icon to establish a connection

## Connecting to a network:

- 1. Touch the Wi-Fi icon in the notification area, in the lower-right corner of the screen, to view the available Wi-Fi hotspots:
- 2 Select an available network from the list and touch Connect:
- 3. Input the password, if necessary, then touch Connect to begin an internet connection.

# Screen Orientation

For optimal viewing experience, the screen orientation changes automatically to portrait or landscape format depending on how you hold the tablet. You can disable automatic screen rotation and lock the screen in portrait or landscape mode.

Note: Some apps may not support automatic screen rotation and are designed to work only in one format.

#### LOCKING THE SCREEN ORIENTATIONS

- 1. Change the screen to the desired orientation;
- 2. Touch the Action Centre button in the notification area to access the Action Centre:
- 3 Touch the **Rotation Lock** icon to lock or unlock screen rotation

## WINDOWS START SCREEN

The Windows Start screen displays a list of default and custom Live Tiles which act as a shortcut to Mail, Microsoft Edge, Weather app, Calendar, Windows Store, and other installed apps. Live Tiles on your Start screen change and update in real time to show news and sports updates, weather updates and social-networking feeds.

The tile-based user interface gives you direct access to your most recently used apps, emails, photos, music, videos, contacts, updates from social-networking sites, and frequently viewed websites. You can pin your favourite apps as tiles to customise the Start screen. You can also personalise the Start screen by setting your favourite picture as the wallpaper.

**Note:** Live Tiles can be added or removed by using Pin to Taskbar, Pin to Start, or Unpin from Start options.

# Accessing the Start Screen

When your computer boots, the Start screen appears by default.

To access the start screen from any other window or app, use any of the following methods:

- Press the Windows button on the keyboard;
- 2. Touch the Start button in the lower left corner of the screen.

**Note:** The functionality of the Start icon is the same as the Windows button.

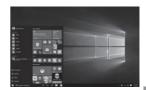

#### **GETTING STARTED**

Touch the **Start** icon to bring up the start menu, from which you can find a list of most frequently used apps. Among the apps, Get Started is extremely useful for new users of the latest Windows system. Windows includes video clips introducing the latest features of the new system.

#### Windows Search Bar

Next to Start button, in the lower-left corner of the screen, is the Windows search bar, where you can type in any keywords to search the web and Windows.

# Swipe Left/Right/Down

Swipe-in from the right edge of the display to show the Action Centre, which provides access to the system commands, such as Tablet mode, Airplane mode, Rotation lock, Wi-Fi connection, Location, and Settings.

Swipe-in from the left edge of the display to show thumbnails of open apps.

Swipe-in from the top to the bottom of an app to dock or move the app.

#### NARRATOR MODE

Narrator is an accessibility feature for blind or visually impaired users. This is a screen reader that vocalizes all elements on screen, including text and buttons.

- 1. Touch Start > Settings > Easy access > Narrator, then toggle the slider to turn on the Narrator;
- 2. To turn Narrator off with the touch screen, tap the Narrator slider and then double-tap anywhere on the screen.

Note: If you have a keyboard connected to the tablet, you can use some shortcut keys to turn on/off Narrator mode. See the section 'Connecting the Keyboard'.

## SYNCHRONIZING YOUR TABLET

If your computer has Microsoft Windows installed, you can synchronize the user settings of your tablet with your computer using a Microsoft account. When you sign in with your Microsoft account on your tablet, your settings, including internet browser history, app settings, and personal files will be synchronized with other Windows PC's and tablet computers that are synced.

On the tablet, access Action Centre by touching the button,  $\rightarrow$  All Settings  $\rightarrow$  Accounts  $\rightarrow$  Sync your settings to switch your computer local account to your Microsoft account.

# COPY MUSIC, PHOTOS, AND VIDEOS

- Connect your tablet to a USB storage device with a Micro-USB to standard USB conversion cable, then transfer files to or from the USB storage device;
- 2. After transferring files, use the Safely Remove Hardware wizard to remove the USB storage device.

#### TAKING CARE OF YOUR DEVICE

## **Cleaning Your Tablet**

**Caution:** Before you clean your tablet, disconnect all the cables and turn off the tablet. Clean your tablet with a soft cloth. Do not use liquid or aerosol cleaners, which may contain flammable substances.

- Turn off your tablet;
- 2. Disconnect any attached devices, headphones, and speakers from the tablet, and from their electrical outlets;
- Wipe the surface of the tablet until it is clean.

# Caution:

- To avoid damaging the tablet or display, do not spray cleaning solution directly onto the display. Only use products specifically
  designed for cleaning displays and follow the instructions included with the product;
- 2. **DO NOT** clean the keyboard with a moist cloth.

#### RESETTING YOUR TABLET

If your PC isn't running well, resetting it might help. This lets you choose to keep your files or remove them, and reinstall Windows.

### To restore your tablet:

- Touch the Action Centre button in notifications:
- 2. Touch All Settings  $\rightarrow$  Update and security  $\rightarrow$  Recovery  $\rightarrow$  Reset this PC;
- Touch Get Started to choose an option from Keep My Files or Remove Everything;
- 4. You can also find further options if you select **Advanced Startup**.

**Note:** Apps installed from the Windows Store are automatically reinstalled after the refresh is complete. Apps installed from sources other than the Windows Store are removed and will need to be manually installed. A list of apps removed during this process is created on the desktop after the process is complete.

In shutdown status, the user can press and hold the Power and Volume keys at the same time to boot the device in Recovery mode, for the purpose of repairing or resetting the system.

**Caution:** Resetting your tablet erases all data from your tablet, including your account configuration, apps, music, pictures, files, and so on. Make sure that you back up all of the required data before proceeding.

## **SPECIFICATION**

| Item              | Descriptions                                                   |  |
|-------------------|----------------------------------------------------------------|--|
| CPU               | Intel BayTrail-T CR, Quad core/1.33GHz (Z3735F)                |  |
| Operation system  | Windows 10                                                     |  |
| DDR               | 2GB                                                            |  |
| Internal Memory   | EMMC: 32 GB                                                    |  |
| Expandable Memory | MicroSD card: Up to 64 GB (Sold separately)                    |  |
| Interfaces        | USB 2.0 high speed /MicroSD (compatible SDHC, up to 64GB) card |  |
|                   | 3.5mm headphone                                                |  |
| Connection        | Wi-Fi & Bluetooth                                              |  |
| Cameras           | Front camera, 2.0 Mega Pixels; Rear camera, 2.0 Mega Pixels    |  |
| Bluetooth         | Supported                                                      |  |
| Display           | Resolution: 1280*800 Pixels, 10.1 inch LCD IPS                 |  |
| Battery life      | Music playback: Approximately 9 hours                          |  |
|                   | Video playback: Approximately 7 hours                          |  |
|                   | Web-browsing: Approximately 8 hours                            |  |
| Power Supply      | Rechargeable lithium polymer battery, 7000mAh;                 |  |
|                   | AC Adapter: DC-Out 5V/2.5 A                                    |  |
| Storage Temp.     | -20°C ~ +65°C                                                  |  |
| Ambient Temp.     | 0°C ~ +40°C                                                    |  |
| Operation RH      | 20% ~ 90% (40°C)                                               |  |
| Storage RH        | 20% ~ 93% (40°C)                                               |  |

## FREQUENTLY ASKED QUESTIONS

## Q: The battery does not charge. What should I do?

A: There are 3 main possible reasons for this problem: bad connection, improper temperature condition, or damaged battery or adapter. As for bad connection, the user should:

- 1. Check all connectors to ensure proper connectivity:
- 2. Unplug the supplied AC power adapter from the wall and verify that the outlet is functioning;
- 3. Check all cable connections, plug the adapter back into the tablet, and then plug back into the wall socket:

In regards to improper temperature condition, i.e. the tablet's temperature is below 0 °C or higher than 35 °C, the user should change the location and charge the battery in an ambient temperature between 0 °C to 35 °C. If the battery or adapter has been damaged, contact an authorised reseller to replace the battery or power adapter.

## O: My battery drains quickly, even when the tablet is in Standby Mode. What is wrong with it?

A: If the tablet is not in range of a network it can connect to, the tablet continues to send out signals to locate a base station and drains the battery. So, temporarily turn off the tablet, or move the tablet in range of a network it can connect to, or temporarily turn off the wireless connection on your tablet.

In addition, if the tabler keeps checking for Windows updates, even in Standby mode, the battery will drain quickly too. It is normal in this case. The user can disable it by selecting "Never check for update". However, this is not recommended. The user should be cautious before doing this.

#### O: The Tablet does not turn on. What should I do?

A: It may be because the battery is completely discharged. Charge the tablet for at least 4 hours, then press and hold the Power Button for 3 seconds to turn on the tablet.

## FREQUENTLY ASKED QUESTIONS

## Q: The Tablet is connected to the power adapter for charging, but still fails to turn on. Why?

A: If the tablet has been idle for a long period of time, or has just been purchased and used for the first time, it's battery might be completely discharged. In this case it is suggested that the user should charge the battery for over half an hour before turning it on, so as to guarantee the stability of it's system.

#### O: The Tablet does not turn off. What should I do?

A: Press and hold the Power Button for 10 seconds to perform a hard shut down.

Note: User will need to wait for about 8 seconds before turning the tablet back on again after it has shut down.

# Q: Can blind or visually impaired people use this tablet?

A: Yes. This tablet supports a featured function designed for blind or visually impaired people. This is the Narrator mode. Narrator is a screen reader that vocalizes all elements on screen, including text and buttons.

To enable Narrator mode, touch **Start > Settings > Easy Access > Narrator**, then toggle the slider to turn on Narrator.

In Narrator mode, every time you touch the screen, you will hear a voice telling you the text or button you are touching.

## Q: The Touchscreen doesn't seem to respond properly to touches. What is the problem?

A: You may have enabled the Narrator mode on your tablet. You can touch **Start > Settings > Easy Access > Narrator**, then toggle the slider to turn off Narrator. Alternatively, press ESC and CapsLock button at the same time to turn off Narrator mode.

## FREQUENTLY ASKED QUESTIONS

#### Q: The system crashes, or the screen turns blue, after startup. What can I do?

A: This may be because the tablet system has been damaged to some extent from improper shut-down actions. In shut down status, press and hold the Power and Volume button together to reboot and enter Recovery mode, so as to repair or reset the system. After entering the Recovery mode, the user will be presented with the following options from the menu before going on:

- Continue Exit without doing anything and continue to Windows system;
  Use a device Refresh the system by using a USB device, network connection, or Windows recovery DVD;
- Troubleshoot Refresh or reset your PC, or use advanced tools;
- Turn off your PC Do nothing and turn off the tablet.

# Q: Unable to access the account due to a lost password. What should I do?

A: Press and hold the Power Button for 10 seconds to perform a hard shut down:

- 1. In shut down status, press and hold the Power and Volume button together to reboot the device and enter the Recovery mode;
- 2. Select "Troubleshooting Refresh or reset your PC, or use advanced tools".

# Q: The Touchscreen responds slowly or improperly; what's wrong?

A: Perhaps the screen is dirty, or sometimes the protective cover prevents the tablet from recognising your inputs.

- 1. Wipe the surface of the tablet until it is clean with a lint free cloth;
- 2. Remove any protective covers from the touch screen.

## FREOUENTLY ASKED OUESTIONS

## Q: There is no wireless connection; how do I set this up?

- A: Check if the wireless radio is on. See Wi-Fi setting.
- 1. Try to get closer to the wireless access point.
- 2. Reset the wireless router if using a private network; open the browser to view the landing page if using a public network.

# Q: The Touchpad of the keyboard is not functioning?

A: There are two possible reasons for this problem. One is that the keyboard has not been connected properly. If so, not only the Touchpad, but also the other keys will not function. In this case, reconnect the keyboard.

The second reason is that the Touchpad has been deactivated. Press the function keys to activate it.

# Q: The screen of the tablet PC turns completely dark suddenly. What's wrong with it? What can I do?

Q: The screen or the tablet PC turns completely dark studenty, what's wrong with it? what can't do?

A: Once the remaining capacity of the battery is less than 4%, the screen will turn black automatically. It enters \$4 mode
(i.e. hibernating status). All running data will be saved on the HDD. Under such circumstance, the user can recharge the battery with the supplied power adapter for \$5 minutes before rebooting it again.

# **EU – DÉCLARATION OF CONFORMITY**

iOTA declares that iOTA 2110 complies with the essential requirements and other relevant provisions of Directive 1999/5/EC. A copy of the Déclaration of Conformity is available on request.

#### iOTA Tablets

Building 1, Olympic Park, Olympic Way, Warrington, Cheshire WA2 0YL.

#### WARRANTY

Tactus Limited warrants to the end user that this product will be free from defects in materials and workmanship, in the course of normal use for a period of 12 months (1 year) from the date of purchase. This warranty covers breakdowns due to manufacturing or design faults. If a genuine manufacturing fault is found, Tactus Limited will issue a 'like for like' replacement.

The warranty is subject to the following provisions:

- The warranty does not cover accidental damage, wear and tear, or negligence;
- It must be solely used for domestic purposes;
- The warranty will be rendered invalid if the product is re-sold or is damaged through any adjustment, modification or repair not authorised by us:
- Specifications are subject to change without notice:
- The manufacturer disclaims any liability for the incidental or consequential damages;
- The warranty is in addition to and does not diminish your statutory or legal right. Should you have a problem with your unit please contact your supplier, or contact Customer Support at: +44 1925 854900, or email us at: support@iotatablets.com.

Warranty Supplier: Tactus Limited. Building 1. Olympic Park, Olympic Way, Warrington, Cheshire WA2 0YL,

#### DISCLAIMER

Tactus Limited makes no representation or warranties with respect to the content of this document and specifically disclaims any implied warranties of merchantability or fitness for any particular purpose. Furthermore, Tactus Limited reserves the right to revise this, or any other publication, and to occasionally make changes to the contents without the obligation of Tactus Limited to notify any person or organisation of such revision or changes.

Trademarks iOTA, the iOTA logo, Tactus, and the Tactus logo are trademarks or registered trademarks of Tactus Limited.

## RECYCLING

Always return your used electronic products, batteries, and packaging materials to dedicated collection points. This way you help to prevent uncontrolled waste disposal and promote the recycling of materials. All materials of the device can be recovered as material and energy.

# **DISPOSAL OF WASTE ELECTRICAL & ELECTRONIC EQUIPMENT (WEEE)**

This symbol on the product or on its packaging indicates that this product should not be treated as household waste. Instead, it should be handed over to a suitable collection point for the recycling of electrical and electronic equipment. By ensuring this product is disposed of correctly, you will help prevent potential negative consequences for the environment and human health, which could otherwise be caused by inappropriate waste handling of this product. The recycling of materials will help to conserve natural resources.

For more information about the recycling of this product, please contact your local council office, your household waste disposal service, or the reseller you purchased this product from.

#### DIGITAL RIGHTS MANAGEMENT

When using this device, obey all laws and respect local customs, privacy and legitimate rights of others, including copyrights. Copyright protection may prevent you from copying, modifying, or transferring photos, music, and other content.

## RECHARGEABLE LITHIUM POLYMER BATTERY

This device has an internal, non-removable, rechargeable Lithium polymer battery. Do not attempt to open the back cover or remove the battery, as you may damage the device. To replace the battery, take the device to the nearest authorised service centre.

Only use the power supply that came with the product. Using an unauthorised power supply could invalidate your guarantee and may irrecoverably damage the product.

The battery can be charged and discharged hundreds of times, but it will eventually wear out.

When battery life is noticeably shorter than normal, replace the battery, by taking the device to the nearest authorised service centre to replace the battery.

#### BATTERY AND CHARGER SAFETY

To unplug a charger or an accessory, hold and pull the plug, not the cord.

Unplug your charger when it is not in use.

If your tablet is left unused on standby, a fully charged battery will still lose charge over time.

Always keep the battery between 59°F and 77°F (15°C and 25°C) for optimal performance. Extreme temperatures reduce the capacity and lifetime of the battery. A device with a hot or cold battery may not work temporarily.

Do not dispose of batteries in a fire as they may explode. Obey local regulations. Recycle when possible. Do not dispose as household waste.

Do not dismantle, cut, crush, bend, puncture, or otherwise damage the battery in any way. If a battery leaks, do not let the liquid touch your skin or eyes. If this happens, immediately flush the affected areas with water, and seek medical help.

Do not modify, attempt to insert foreign objects into the battery, or immerse or expose it to water or other liquids. Batteries may explode if damaged.

Use the battery and charger for their intended purposes only. Improper use, or use of unapproved or incompatible batteries or chargers may present a risk of fire, explosion, or other hazard, and may invalidate any approval of warranty. If you believe the battery or charger is damaged, take it to a service centre before continuing its use.

Never use a damaged battery or charger.

Do not charge your device during a lightning storm.

Only use the charger indoors.

#### SMALL CHILDREN

Your device and its accessories are not toys. They may contain small parts. Keep them out of the reach of small children.

## MEDICAL DEVICES

Operation of radio transmitting equipment, including wireless phones, may interfere with inadequately shielded medical device functions. Consult a physician or the medical device manufacturer to determine if it is adequately shielded from external radio energy.

# IMPLANTED MEDICAL DEVICES

To avoid potential interference, manufacturers of implanted medical devices recommend a minimum separation of 6 inches (15.3 centimetres) between a wireless device and the medical device. Persons who have such devices should:

- always keep the wireless device more than 6 inches (15.3 centimetres) from the medical device;
- turn the wireless device off if there is any reason to suspect that interference is taking place;
- follow the manufacturer directions for the implanted medical device.

If you have any questions about using your wireless device with an implanted medical device, consult a healthcare professional.

#### HEARING

**Warning:** When you use a headset or earphones, your ability to hear outside noise may be affected. Do not use a headset where it can endanger your safety.

To prevent possible hearing damage, do not listen to audio at high volume levels for extended periods of time.

Intel Inside, Intel Inside logo and Atom are trademarks of Intel Corporation in the U.S and/or other countries. ©Tactus 2017. All rights reserved.

«Microsoft Corporation. "OTA & "OTA Logos" are registered trademarks of Tactus Limited. Due to the company's policy of constant improvement and refinement, the company reserves the right to alter specification. All trademarks and copyrights are used for reference purposes only and are the property of their respective owners. www.ioatablets.com

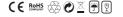